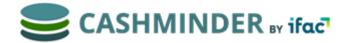

### **HOW TO GET STARTED ON CASHMINDER – October 2021**

This document will set out the key steps to get started in Cashminder. We recommend that you print this document, and the document "How to download a bank file" for your reference.

To Sign up on Cashminder, go to website <u>www.cashminder.ie</u> and select "Sign-up" You will need to enter an email address and password.

You will then receive an email from *ifac* Support, and will be requested to click onthe link to verify your email address.

Once this is done, going forward, you should select "Login" and enter your email & password details, to securely log in.

# Starting a new farm

When you log in for the first time, you need to create a new farm. Cashminder allows for each farmer to manage more than one farm. For example, you might be tracking your home farm and also be in partnership on a second farm.

To create a new farm...

- 1. Log in to <a href="www.cashminder.ie">www.cashminder.ie</a>
- 2. Select Add New Farm at the top right
- 3. Enter the farm name and click the Save button

You will now see your newly created Farm listed in "owned farms" list. It will have a Status of "**Trial**".

Each new farm will have 30 days access to Cashminder, free of charge and with no obligations to purchase at the end of the trial. To continue using the software after the 30 day trial period, you will need to click on **Purchase** button, and either pay securely by bank credit or debit card, or contact Agrinet staff member for other payment options. Each licence costs €150 + 23% Vat (€184.50) per annum.

## Setting up the software to suit your farm

You are now ready to start entering data for your farm, so click on "Enter your Farm" from the Owned Farm list screen. There are 4 tabs on the left of the screen – **Bank**, **Trading**, **Reports and Budgets**. The 5 buttons under the **Bank** tab are: **Batches**, **Bank Accounts**, **Businesses**, **Incomes/Expenses** and **Bank Allocation Rules**.

Batches displays a list of all bank batches loaded so far on the software

**Bank Accounts** is used to create your farm bank accounts. Each farm has a Current Account setup initially. If you have any other farm accounts, such as loan or credit card accounts or more current accounts, add them to the list of bank accounts here. To set up a new bank account follow steps below

- 1. Click on **Bank Accounts**
- 2. Click **New** at the top
- Enter a bank account name like "AIB Shed Loan". You have to tick one of the boxes to indicate whether the new account is a loan (as in this example), a current account or a deposit account.
- 4. Click **Create**

**Businesses** . Here you can create a list of all suppliers to your farm. When writing cheques for your purchases you will **not** need to type the supplier name each time, but rather point to their name is this pre created list. You do not need to create this list at the outset, as you can create this list as you allocate your payments. Each time you pay a new supplier, you can add that supplier to the list for future reference, and build the list as you use the system.

If you wish to enter your most commonly used suppliers at the outset, follow the steps:

- 1. Click on **Businesses**
- 2. Click on New
- 3. Enter the business name
- 4. Click on *Create* button

In *Incomes/Expenses* you will see a listing of all incomes and expenses available in the Cashminder system. It is not possible to add or delete an income or expense since this allows for better linking to Profit Monitor. However you can select or deselect incomes and expenses, to make the system more suitable to your farm. To customise for your farm follow these steps:

- 1. Click on *Incomes/Expenses* button.
- 2. If you click the **Beef** tick box at the top, all beef type incomes and expenses will be turned on. If you click on **Beef** a second time, all beef type incomes and expenses will be turned off. Same for **Dairy** and other tick boxes.
- 3. Then scroll down and individually tick/untick individual incomes or expenses. Use

the tick box on the right hand side to turn on or off. REMEMBER: When you have finished selecting incomes and expenses, remember to scroll up to the top, or down to the bottom, and click on *Save* 

Note: If you deselect an income or expense, but at a later date you realise you need it, you can come back to this section and activate it again in this screen.

**Bank Allocation Rules** is where you can see transaction descriptions in bank files are linked to incomes, expenses and bank transfers. To create a new rule linking "Joe Blogs" to "Labour Wages" expense...

- 1. Click on Bank Allocation Rules
- 2. Click **New** at the top
- 3. There is some very useful help text on the right side of this screen.
- 4. Select the bank account where payments are made to Joe Blogs
- 5. Enter the **Bank text** as "joe blogs"
- 6. Select "Labour Wages" from the *Expenses* drop down menu.
- 7. Click **Save** at the bottom

Going forward every time "joe blogs" is recorded on a bank transaction it gets allocated correctly to "Labour Wages"

Every time you allocate a payment from your bank account, a rule will be automatically created for this transaction in "bank allocation rules" so it is not necessary to create all rules at the outset, but you can generate them as you allocate payments in the system. You may need to edit these rules to delete test in the transaction description which would prevent Cashminder from recognising that a future transaction is for the same expense heading. For example, if you use your debit card to pay for Petrol, the transaction description may say "POS 10/6/19 Murphys garage". If you allocate this transaction to "car running cost", you will see that a rule will have been added to your bank rules list for this transaction. You will need to select "edit" this rule, and delete "POS 106/19" from the description. By doing this you are telling the system, if there ever is a bank transactions containing "Murphys garage", allocate it to "car running costs" irrespective of what date the card was used

### Loading a bank file

Only do this after you have used the **Bank Accounts** button as described above.

Before you can upload a bank file into Cashminder, you need to export the data from your online banking and save the export file to your computer. There is another document available on the site that describes how to download bank files from various online banking systems. To load a bank file do as follows...

- 1. Click **Batches** in the **Bank** tab
- 2. Click on **New from File**
- 3. Pick the bank account to load these records for
- 4. Click on *Choose File* to pick your bank file. (Note: When you download your bank file, you need to note the folder where this file is located on your computer.)
- 5. Click on *Upload file*

# Starting to allocate bank data

Only do this after you have used the **Bank Accounts** and **Incomes/Expenses** buttons as described above.

- 1. Click **Batches** in the **Bank** tab
- 2. If a bank file has been uploaded, you will see details in this screen.
- 3. Click on *Allocate* on the right hand side.
- 4. You will now be presented with all transactions in this bank batch/statement and the initial status of all transactions will be "unassigned".
- 5. Click once on any record to allocate.
- 6. The listing of expenses (red) and incomes (green) will reflect the incomes and expenses selected in *Income and Expenditure* described above. Bank accounts listed in blue will have been entered in *Bank Accounts* described above.
- 7. Click on an income, expense or bank and then click **Save & Next**. The system will move down to the next transaction in the batch.
- 8. If you are paying a bill to a co-op or store, and if you are recording trading data in the *Trading* section of the software, pick the red *Pay Trading* option in this screen and also pick the trading company under *Pay to* on the top right.

# Loading bank data manually

Not all banks can download all account types. For example, a bank may be able to download current accounts but not be able to download credit card or loan accounts. It

depends from bank to bank. We have a manual system to load in bank statements in this case. We do this in a 2 stage process – stage 1 is to just type in the raw data from the bank statement and stage 2 is to allocate the transactions. We split this in to 2 stages because each stage may be done by a different person. To add a bank statement manually, do as follows.

- 1. Click **Batches** in the **Bank** tab
- 2. Click on New Manual
- 3. Pick the bank account that this data is for
- 4. Enter the date from the 1st record on the bank statement
- 5. Enter the opening bank statement balance which is important to keep all balances correct from statement to statement.
- 6. Click on *Enter records*
- 7. In the next screen, the main data required is "Date", "Description" as well as "Money In" and "Money out".
- 8. When finished data entry, click on *Batches* button on top left to view the list of batches entered.
- 9. Now click on *Allocate* on the right hand side of the batch that you just entered. You can now allocate the records in the same way as if the data had been imported electronically from the bank.

# **Trading area**

The *Trading* area is used to track trading data with a large store, where you get a lot of products on credit and pay months later. For example, you buy a lot of feed and fertilizer and other products in January, February, March, April, etc and then start making payments in July and August. The advantages of using this trading area are.

- 1. You can download trading data from a number of co-ops such as Dairygold, Glanbia, Arrabawn, Centenary, Drinagh and Kerry Group. This will provide a lot of management data quickly.
- 2. When you write the cheque to pay for some of the outstanding items later in the summer, when you are allocating your bank records, you just select the expense called *Pay Trading* and also select the name of the company you don't need to allocate costs at this time.
- 3. You can use the *Trading Summary* report to check balances at year end

Loading Trading data, either manually or from a file, is the same as loading bank data, so see the steps further up in this document.

# Ignored records in Trading files

When you load in files from some co-ops sometimes there may be more records in these files than are actually needed. For example, you may see "OPENING BALANCE" and "CLOSING BALANCE" records. There may also be records where the co-op documents movements of money between the co-op trading and milk accounts. We just need expense records in Cashminder so we have a system to *Ignore* records that are not needed. We prefer to ignore them rather than delete them completely.

#### The initial opening balance for a Trading account

Cashminder should have a record of the opening balance with each trading business on the first day of the first year. For example, let's assume that you are starting to use Cashminder from January 1<sup>st</sup> 2021 and that a trading balance existing from 2020 for €400 for one of your trading businesses. To deal with this, use *New manual* in the *Trading* area, pick the business concerned and then click on *Enter Records*. Enter a value for "Money Out" of €400 for this business on 31/12/20 and then allocated to a suitable expense using *Allocate*.

### Entering a discount in Trading area

A discount is the same as the return of goods and is entered in the same way as manual trading records. It reduces the balance with a trading business. Use the *Enter Discount* button in the *Trading* area, pick the business concerned and then click on *Enter Records*. Then enter the discount amount in the "Money In" column (not "Money out"), enter the date the discount was given. Then use the *Allocate* button as normal to allocate a suitable expense to be discounted.

#### **Bank Reconciliation**

Not all cheques written in a calendar year will clear the bank in that year. Some cheques will clear through the bank in the early days of the next year, but the farmer and their accountant would like to record the cheque in the year that it was written.

Let's use 2018 as an example year. If your accountant wants data for 2018 and data has been imported for the initial months in 2019, then cheques written in 2018, and that subsequently cleared in 2019, will be in Cashminder in a 2019 bank batch. Cashminder has a system to identify these cheques and report them in the 2018 year in the *Transaction Report* and *Profit Monitor* report

- 1. Select the *Bank Reconciliation* option in the Reports area.
- 2. Click on **New** at the top.

- 3. Beside **Bank account** select the bank account that you want to reconcile
- 4. Set the **Period End Date** to 31/12/18.
- 5. Look at your cheque stubs to see the <u>first</u> cheque you wrote in 2018 and enter the number of this cheque beside *First cheque*
- 6. Look at your cheque stubs to see the <u>last</u> cheque you wrote in 2018 and enter the number of this cheque beside *Last cheque*.
- 7. Click on the *Create* button.
- 8. Cashminder will list cheques that didn't clear the bank until after the **Period End Date**. To the right of each cheque you are given the option to click on **set report date to 31/12/18**. Use this option if the cheque cleared in 2019 but needs to be reported in 2018.
- 9. If 2018 is your first year on Cashminder, repeat the above process for the period ending 31/12/2017. You may have written cheques at the end of 2017 that may not have cleared until early 2018. You need to **set report date to 31/12/17** to exclude these from the **Transaction Report** and **Profit Monitor** reports for 2018.

## **Access and Security**

Because of the confidential nature of this financial data it is important that we keep a clear focus on data access and data security. When you login to <a href="https://www.cashminder.ie">www.cashminder.ie</a> you arrive at a screen that displays farms linked to this login. On the right-hand side is an option that is only available to owners of farms, called *Permissions*.

In *Permissions* you will see *Invite new user*. You can send an invite to someone new, such as your accountant or farm adviser, using *New Invite*. You can break a link to an existing invitee using the *Break Link* option. You must know the other persons Cashminder username in order to invite them to see your farm data.

All data access and data changes are audited. So if you invite another person to see your data, every time this other person logs in, you will be able to see that they logged in. This is displayed on the right-hand side of the *Permissions* screen. If this other person makes changes to your data, these changes are also logged and displayed in this audit trail.